# 요약 설명서 **Quick Start**

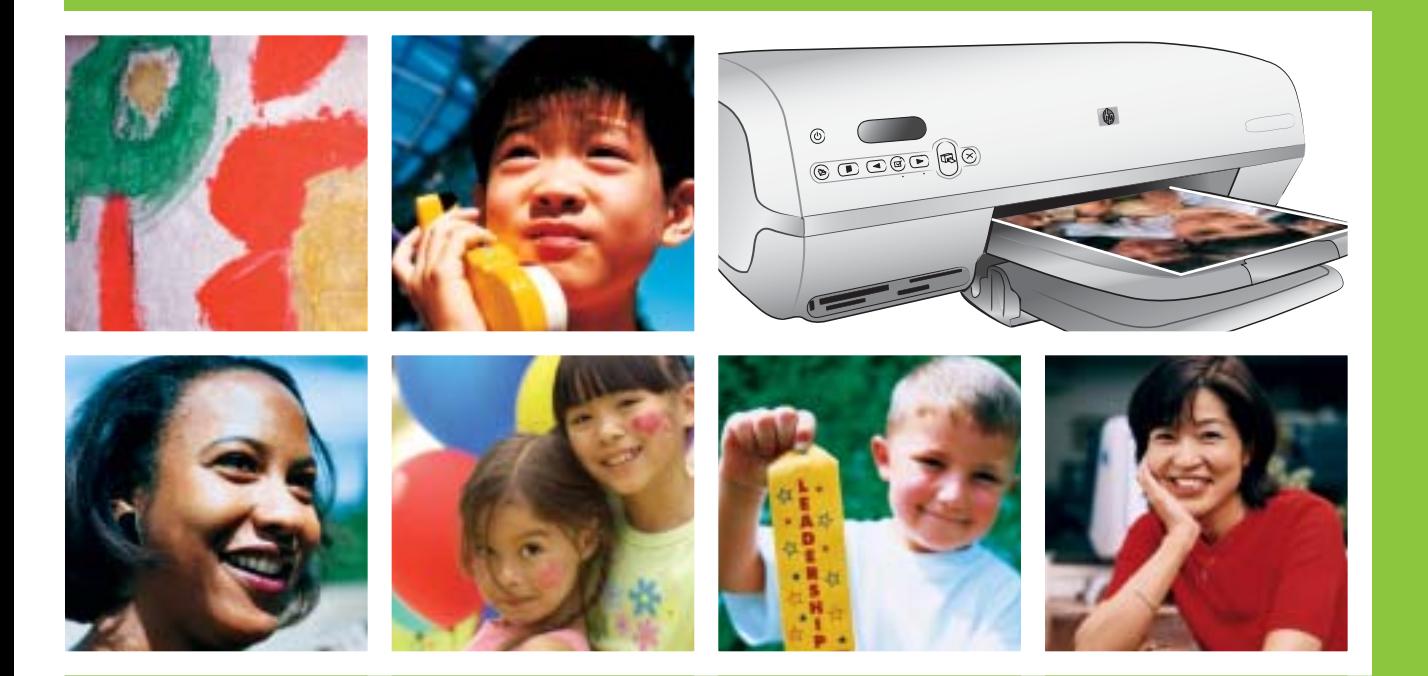

hp

# **HP Photosmart 7400 series**

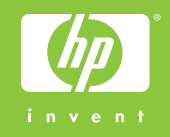

# **HP Photosmart** 프린터 포장 풀기 **1 Unpack the HP Photosmart printer**

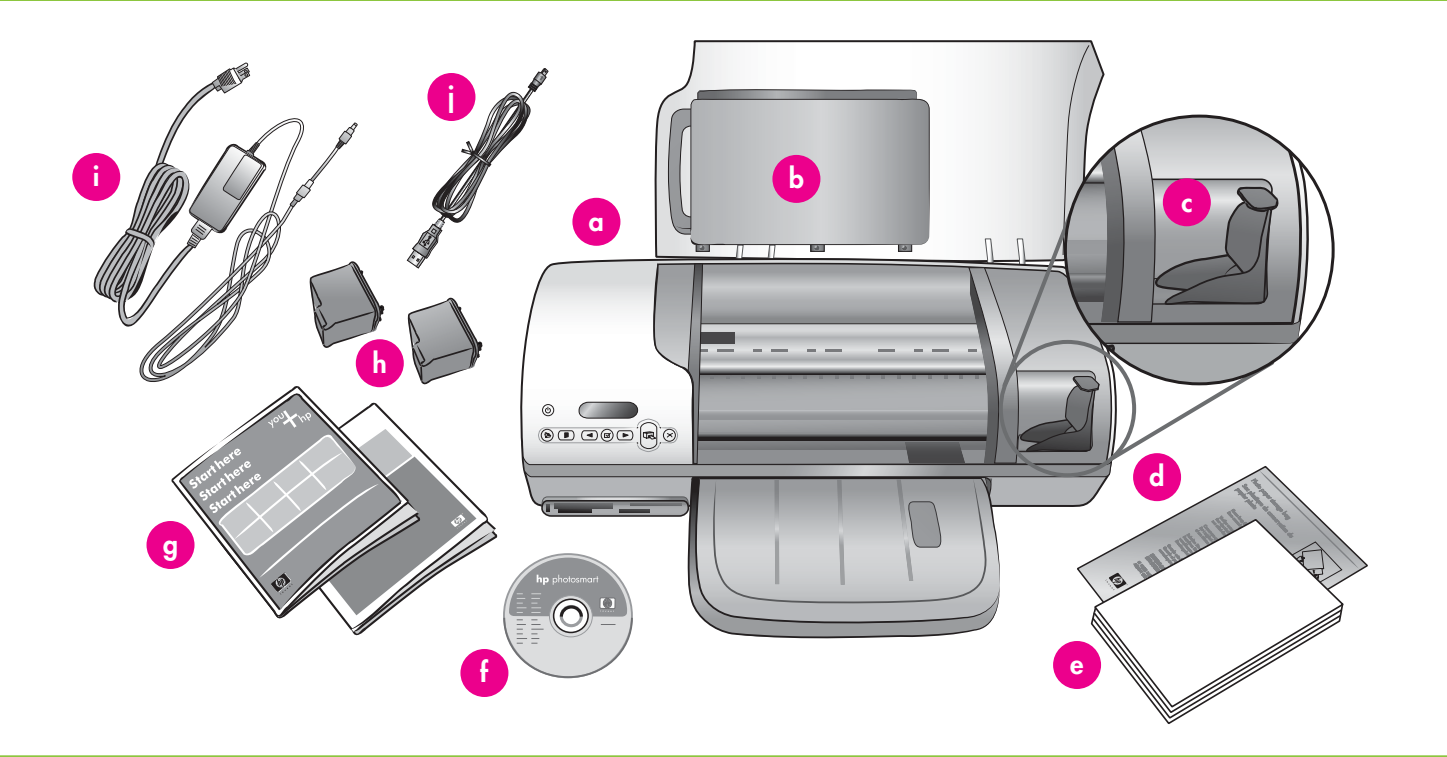

- 1. 프린터의 내부와 몸체에서 테이프와 판지 포장을 제거합니다.
- 2. 상자의 내용물을 확인하십시오:
	- a. HP Photosmart 7400 series 프린터
	- b. 포토 카세트
	- c. 잉크 카트리지 보호기
	- d. 포토 용지 보관 팩
	- e. 용지 샘플
	- f. HP Photosmart 소프트웨어 CD
	- g. 사용 설명서
	- h. 컬러 및 포토 잉크 카트리지
	- i. 전원 공급 장치
	- j. USB 케이블
- 1. Remove tape and cardboard packaging from inside and around the printer.
- 2. Check the contents of the box:
	- a. HP Photosmart 7400 series printer
	- b. Photo cassette
	- c. Print cartridge protector
	- d. Photo paper storage bag
	- e. Paper sampler
	- f. HP Photosmart software on CD
	- g. User documentation
	- h. Tri-color and Photo print cartridges
	- i. Power supply
	- j. USB cable

# 전원 연결과 용지함 펼치기 **2 Connect the power and unfold the paper trays**

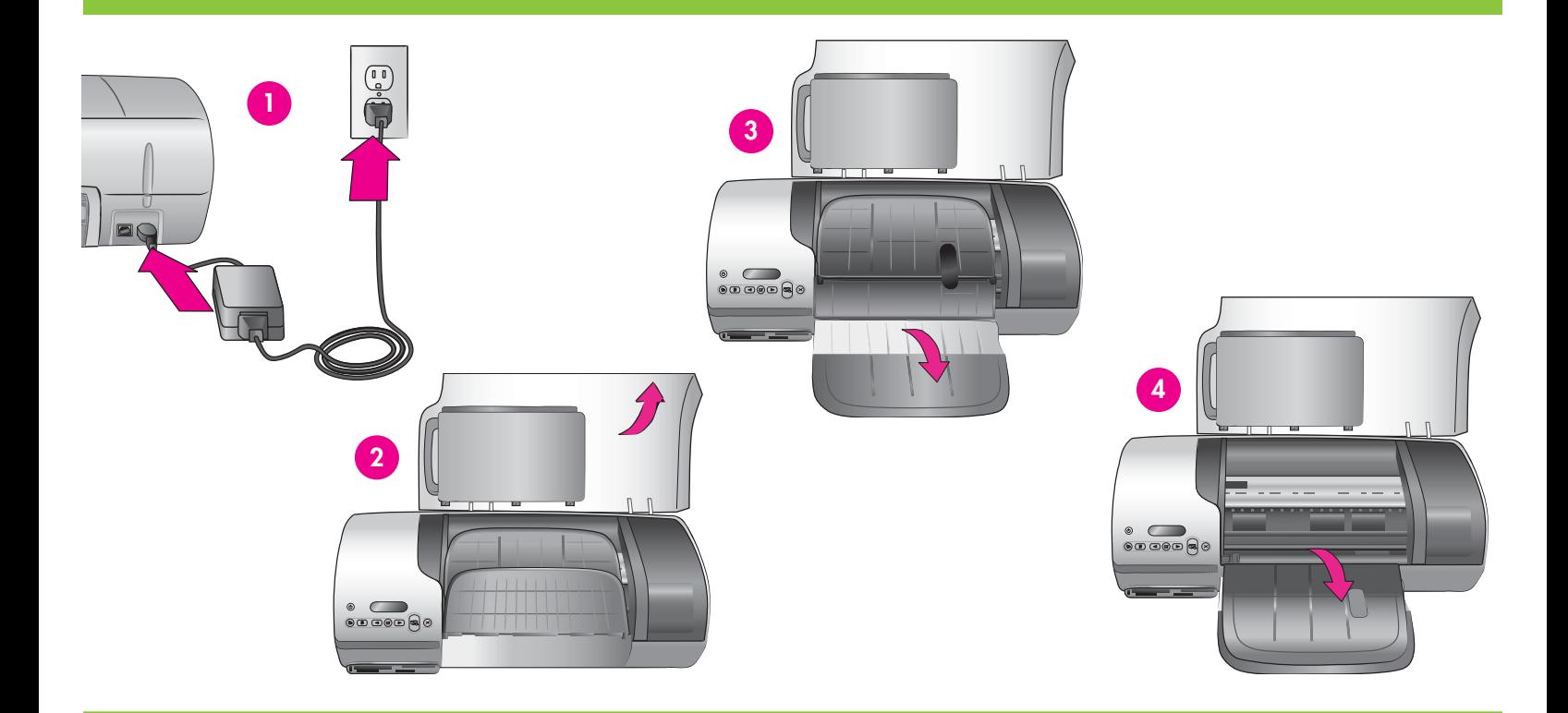

- 1. 전원 코드의 한쪽을 프린터에 그리고 다른 한쪽을 전기 콘센트에 연결합니다.
- 2. 윗면 덮개를 올립니다.
- 3. 용지 급지함을 펼칩니다.
- 4. 출력 용지함을 펼칩니다.
- **!** 중요: 설치 소프트웨어에 메시지가 나타나기 전까지 USB 케이블을 연결하지 마십시오.
- 1. Connect one end of the power cord to the printer and the other end to a wall outlet.
- 2. Raise the top cover.
- 3. Unfold the In tray.
- 4. Unfold the Out tray.
- **!Important**: Do not connect the USB cable until you are prompted **during software installation.**

# 잉크 카트리지 설치 **3 Install the print cartridges**

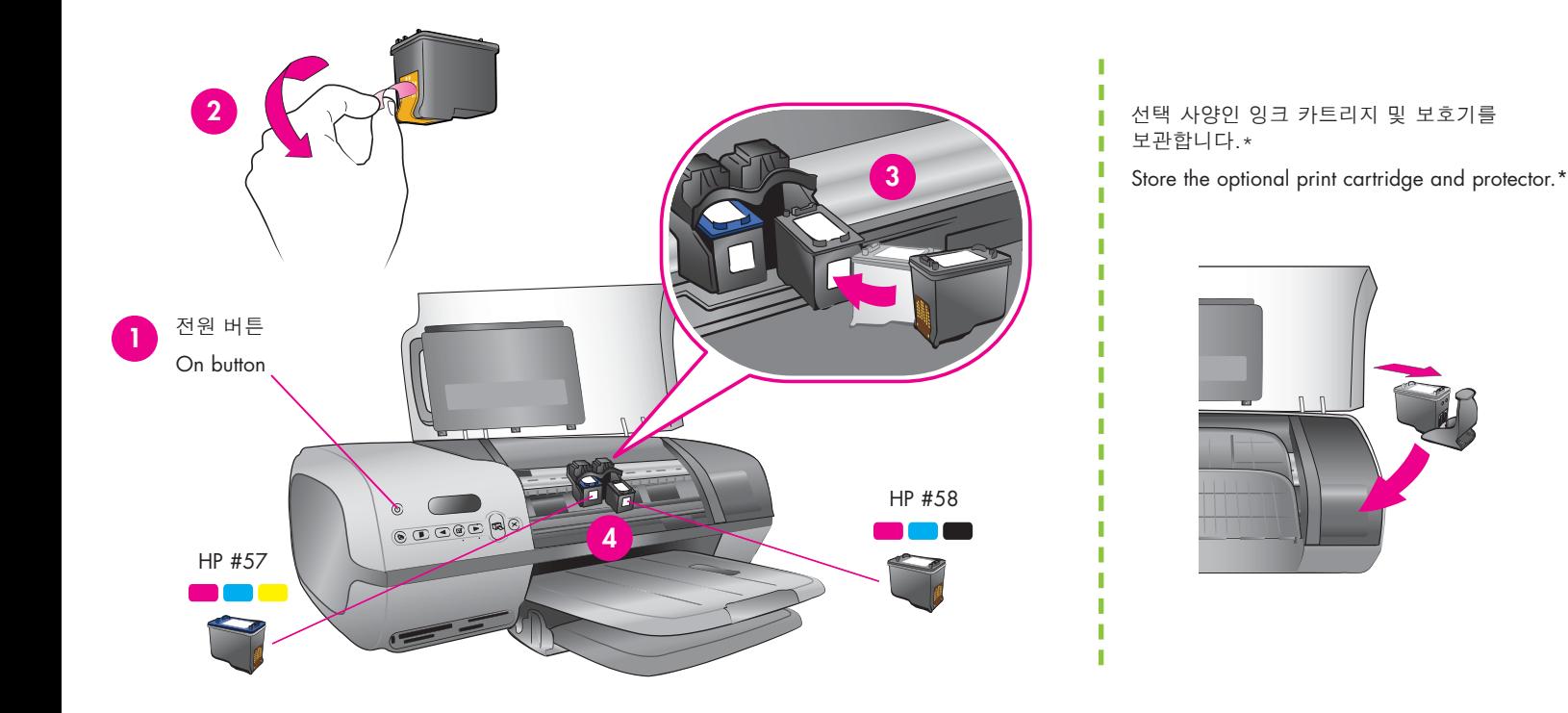

- 1. 전원을 눌러 프린터를 켭니다.
- 2. 분홍색 탭을 잡아당겨 두 개의 잉크 카트리지에서 투명 테이프를 제거합니다. 잉크 노즐 또는 구리판을 건드리거나 제거하지 마십시오**.**
- 3. 구리판 쪽이 프린터에 먼저 들어가도록 카트리지를 잡습니다. 잉크 카트리지 라벨이 위를 향해야 합니다.
- 4. 컬러 잉크 카트리지(HP #57)를 약간 위로 기울여 왼쪽 카트리지함에 조심스럽게 밀어 넣습니다. 카트리지가 딸깍 소리가 나도록 단단히 밀어 넣습니다. 같은 절차를 반복하여 포토 잉크 카트리지(HP #58)를 오른쪽 카트리지함에 설치합니다.
- 5. 윗면 덮개를 내립니다.

\* 사용하지 않은 잉크 카트리지는 여기에 보관하십시오. 선택 사양인 검정 잉크 카트리지(HP #56)를 구입할 수 있습니다. 인쇄물에 따른 최적의 잉크 카트리지에 대해 알아보려면 본 소책자의 뒷표지를 참조하십시오.

- 1. Press **On** to turn on the printer.
- 2. Pull the pink tab to remove the clear tape from both print cartridges. **Do not touch or remove the ink nozzles or copper-colored contacts.**
- 3. Hold the cartridge so the copper-colored contacts go into the printer first. The label on the print cartridge should face up.
- 4. Carefully slide the Tri-color print cartridge (HP #57) into the left side of the cradle at a slight upward angle. Push the cartridge in firmly until it snaps into place. Repeat this process to install the Photo print cartridge (HP #58) on the right side of the cradle.
- 5. Lower the top cover.

\* Store any unused print cartridge here.

You can purchase an optional Black print cartridge (HP #56). Check the back cover of this booklet to find out the best cartridges to use for your print projects.

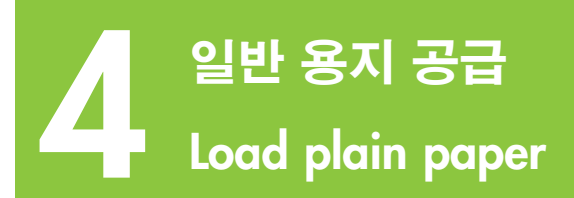

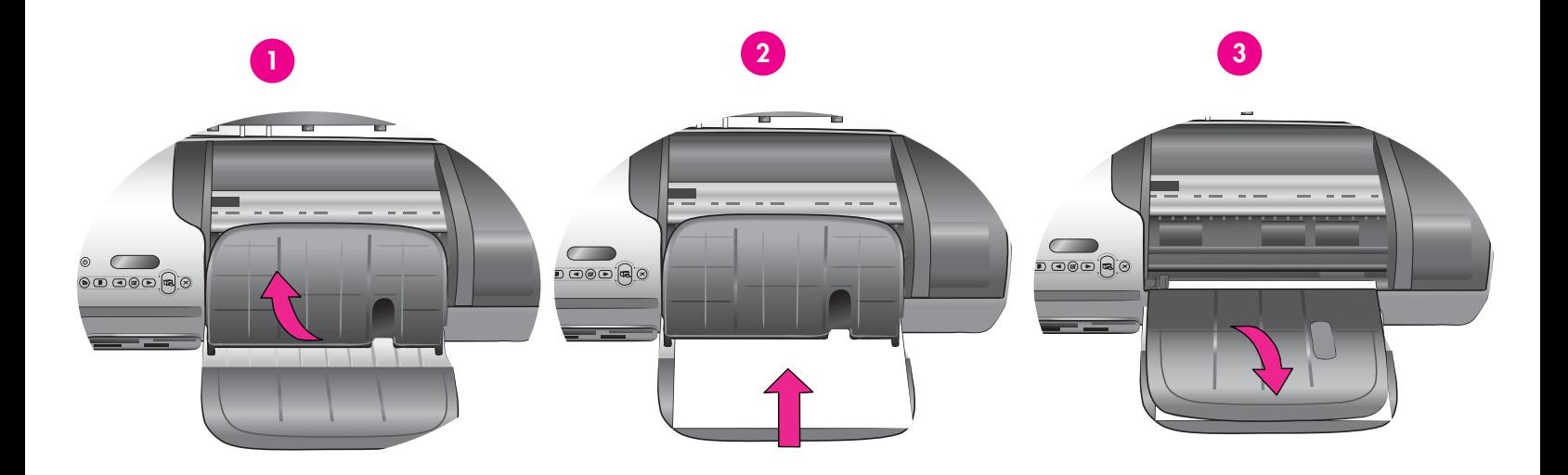

잉크 카트리지를 정렬하기 위해 일반 용지를 공급합니다.

- 1. 출력 용지함을 올립니다.
- 2. 일반 레터 용지(최대 100장 가능)를 용지 급지함에 올려 놓습니다.
- 3. 출력 용지함을 내립니다.

주**:** 10x15cm (4x6인치) 크기의 아름다운 사진을 인쇄하려면 포토 카세트를 사용하십시오. 자세한 내용은 본 소책자의 12 페이지 또는 사용 설명서를 참조하십시오.

Load plain paper to align the print cartridges.

- 1. Raise the Out tray.
- 2. Place a stack of plain letter paper (no more than 100 sheets) in the In tray.
- 3. Lower the Out tray.

**Note**: To print beautiful 10x15 cm (4x6 inch) photos, use the Photo cassette. See page 12 of this booklet or the User's Guide for more information.

# HP Photosmart 소프트웨어 설치 Install the HP Photosmart software

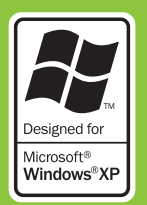

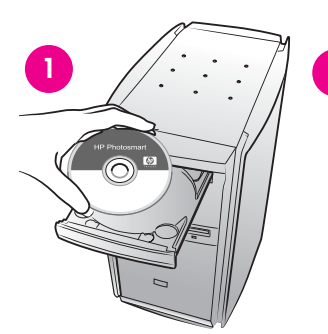

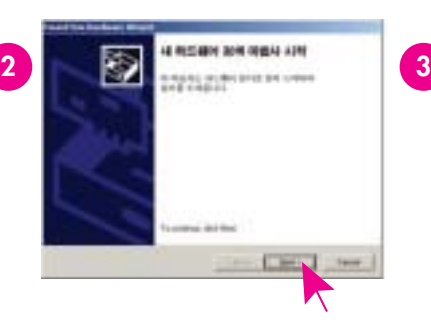

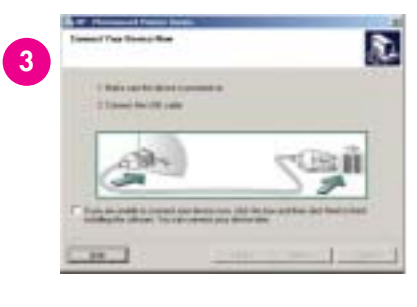

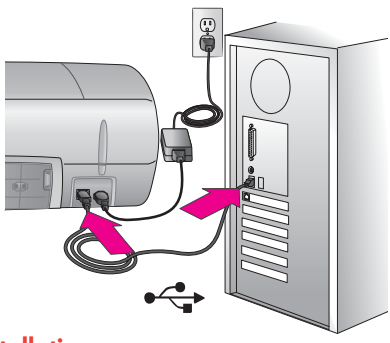

## **Macintosh** 설치는 **7** 페이지를 참조하십시오**. See page 7 for Macintosh installation.**

**!** 중요**:** 메시지가 나타나기 전에는 USB 케이블을 연결하지 마십시오.

표준 설치를 선택하면 이미지를 보고 편집하고 관리하고 공유할 수 있는 소프트웨어가 설치됩니다. 하드 드라이브 여유 공간이 제한적일 경우에만 최소 설치를 선택하십시오.

1. HP Photosmart CD를 컴퓨터에 삽입하고 화면의 지시를 따릅니다. 지시가 나타나지 않으면 CD의 **setup.exe** 파일을 더블 클릭합니다.

주**:** 새 하드웨어 검색 화면이 나타나면\*, 취소를 클릭하고 USB 케이블을 분리한 후 설치를 다시 시작합니다.

- 2. 메시지가 나타나면, 프린터와 컴퓨터를 USB 케이블로 연결합니다. 파일을 복사하는데 수 분이 걸리며 구형 컴퓨터에서는 더 오래 걸릴 수 있습니다.
- 3. 축하 페이지가 나타나면, 데모 페이지 인쇄를 클릭합니다.
- 4. 최적의 인쇄 품질과 속도를 위해 잉크 카트리지를 정렬합니다. 자세한 내용은 본 소책자의 14 페이지 또는 화면 HP Photosmart 프린터 도움말을 참조하십시오.

주**:** 설치 중에 문제가 발생하면 8 페이지의 문제 해결을 참조하십시오.

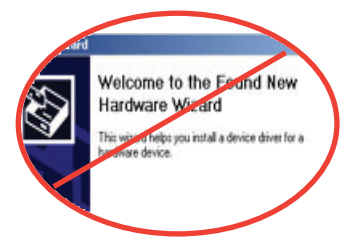

**!Important**: Do not connect the USB cable until prompted.

The **Typical** installation provides software to view, edit, manage, and share images. Only choose Minimum if you have limited hard drive space.

1. Insert the HP Photosmart CD into the computer and follow the onscreen instructions. If instructions do not appear, double-click the **setup.exe** file on the CD.

**Note**: If the **Found New Hardware** screen appears\*, click **Cancel**, unplug the USB cable, and restart the installation.

- 2. When prompted, connect the printer and computer with the USB cable. It may take several minutes to copy files and possibly longer on older systems.
- 3. When the Congratulations page appears, click **Print a demo page**.
- 4. For optimal print quality and speed, align the print cartridges. See page 14 of this booklet or the onscreen HP Photosmart Printer Help for more information.

**Note**: If you experience problems during installation, see troubleshooting on page 8.

**\***

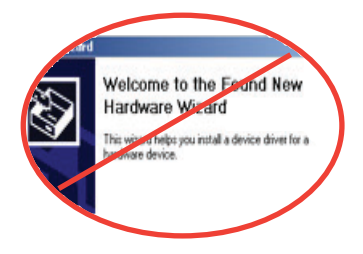

**\***

# HP Photosmart 소프트웨어 설치 **Install the HP Photosmart software**

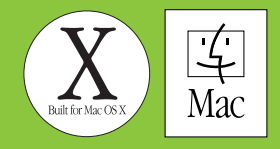

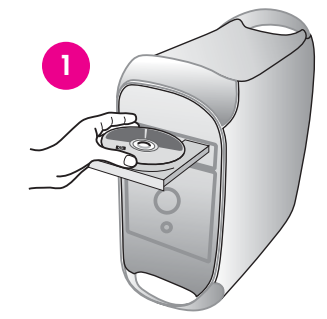

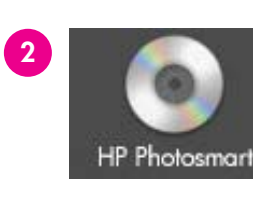

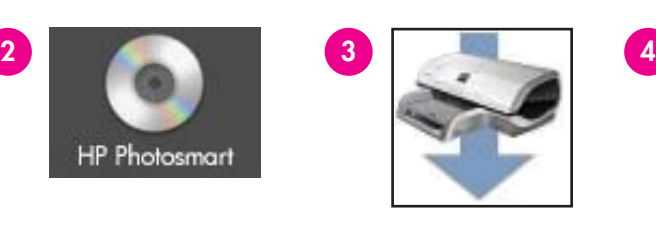

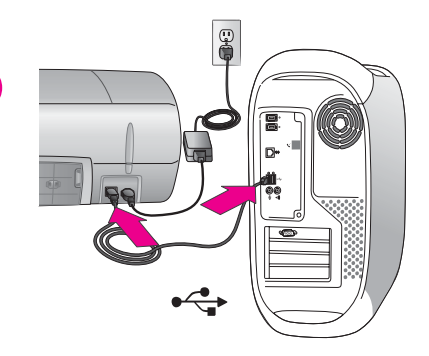

## **Windows** 설치는 **6** 페이지를 참조하십시오. **See page 6 for Windows installation.**

- **!** 중요**:** 메시지가 나타나기 전에는 USB 케이블을 연결하지 마십시오.
- 1. HP Photosmart CD를 컴퓨터에 삽입합니다.
- 2. HP Photosmart CD 아이콘을 더블 클릭합니다.
- 3. HP Photosmart 설치 아이콘을 더블 클릭합니다. 화면의 지시를 따릅니다.
- 4. 메시지가 나타나면 프린터와 컴퓨터를 USB 케이블로 연결합니다. 파일을 복사하는데 수 분이 걸리며 구형 컴퓨터에서는 더 오래 걸릴 수 있습니다.
- 5. 인쇄 대화 상자에서 프린터를 선택합니다. 목록에 프린터가 나타나지 않으면, Add Printer(프린터 추가)를 눌러 프린터를 추가합니다.
- 6. 최적의 인쇄 품질과 속도를 위해 잉크 카트리지를 정렬합니다. 자세한 내용은 본 소책자의 14 페이지 또는 화면 HP Photosmart 프린터 도움말을 참조하십시오.

주**:** 프린터 설치 중 문제가 발생하면, 화면 HP Photosmart 프린터 도움말에서 문제 해결 정보를 참조하십시오.

- **!Important**: Do not connect the USB cable until prompted.
- 1. Insert the HP Photosmart CD into the computer.
- 2. Double-click the HP Photosmart CD icon.
- 3. Double-click the HP Photosmart Install icon. Follow the onscreen instructions.
- 4. When prompted, connect the printer and computer with the USB cable. It may take several minutes to copy files and possibly longer on older systems.
- 5. Select the printer in the Print dialog box. If the printer does not appear in the list, select **Add Printer** to add the printer.
- 6. For optimal print quality and speed, align the print cartridges. See page 14 of this booklet or the onscreen HP Photosmart Printer Help for more information.

**Note**: If you experience problems during installation, check the onscreen HP Photosmart Printer Help for troubleshooting information. 설치 문제 해결

# **Installation troubleshooting**

프린터 소프트웨어가 올바르게 설치되지 않거나 소프트웨어 설치 후에도 프린터와 컴퓨터간에 통신이 제대로 이루어지지 않으면, 본 페이지에서 가능한 문제 해결책을 찾으십시오. 여전히 문제가 해결되지 않으면, 프린터 설명서를 참조하거나 고객지원에 문의하십시오. 프린터와 컴퓨터간의 모든 케이블 연결을 확인하고 최신 버전의 프린터 소프트웨어를 사용하고 있는지 확인하십시오.

문제: 새 하드웨어 검색 마법사가 나타났으나 프린터를 인식하지 못하는 것은 사용자가 소프트웨어 설치를 마치기 전에 USB 케이블을 연결했기 때문일 수 있습니다.

해결책: USB 케이블을 분리하고 소프트웨어를 다시 설치합니다. 소프트웨어 설치 중에 메시지가 나타나면 USB 케이블을 연결합니다.

문제: 소프트웨어 설치 중 컴퓨터가 응답하지 않는 것은 바이러스 예방 소프트웨어 또는 기타 소프트웨어 프로그램이 백그라운드에서 실행 중이며 따라서 설치 과정을 늦추기 때문일 수 있습니다.

**해결책**: 소프트웨어가 파일을 복사하는 동안 기다리십시오. 수 분이 걸릴 수 있습니다. 수 분 후, 컴퓨터가 여전히 응답하지 않으면 컴퓨터를 다시 시작하고 작동 중인 바이러스 예방 프로그램을 일시 중지하거나 끄고, 기타 모든 소프트웨어 프로그램을 끄고 6 페이지의 지침에 따라 프린터 소프트웨어를 다시 설치하십시오. 주: 바이러스 예방 소프트웨어는 컴퓨터를 다시 시작하면 자동으로 켜집니다.

**문제**: 시스템 요구 사항 대화 상자가 설치 중에 나타나는 것은 컴퓨터 구성 요소 중 하나가 시스템 최소 요구 사항을 만족하지 못하기 때문일 수 있습니다.

해결책: 그 구성 요소를 시스템 최소 요구 사항에 맞게 업그레이드하고 프린터 소프트웨어를 다시 설치하십시오.

문제: 시스템 요구 사항 확인을 요구하는 메시지는 컴퓨터가 오래된 버전의 Internet Explorer를 사용하고 있음을 의미합니다.

해결책: **Ctrl + Shift** 키를 누르고 시스템 요구 사항 대화 상자에서 취소를 눌러 빠져 나가 소프트웨어 설치를 마칩니다. HP Photosmart 소프트웨어 설치 후에 Internet Explorer를 업데이트해야 합니다. 그렇지 않으면 HP 소프트웨어가 제대로 작동하지 않습니다. 주**:** Internet Explorer 업데이트 후에는 HP 소프트웨어를 다시 설치하지 않아도 됩니다.

문제: 컴퓨터가 HP Photosmart CD를 읽지 못합니다.

해결책: CD가 더럽혀지거나 긁히지 않았는지 확인합니다. 다른 CD는 읽히는데 HP Photosmart CD만 읽히지 않으면 CD가 손상되었기 때문일 수 있습니다. 프린터 소프트웨어는 www.hp.com/support에서 다운로드할 수 있습니다. 다른 CD도 읽히지 않으면 CD-ROM 드라이브를 서비스 받아야 할 수도 있습니다.

If the printer software did not install successfully or if the printer and computer are not communicating properly after software installation, check this page for possible solutions. If you still need help, check the printer documentation, or contact Customer Care.

Check all cable connections between the printer and computer, and ensure you are using the most recent version of the printer software.

**Problem**: If the Found New Hardware Wizard opens but doesn't recognize the printer, you may have connected the USB cable before completing the software installation.

Solution: Disconnect the USB cable and restart the software installation. Connect the USB cable when prompted during software installation.

**Problem**: If the computer stops responding during software installation, it may mean that virus protection software or another software program is running in the background and slowing down the installation process.

Solution: Wait while the software finishes copying files; this may take several minutes. If, after several minutes, the computer is still not responding, restart the computer, pause or disable any active virus protection software, quit all other software programs, and then reinstall the printer software using the instructions on page 6. **Note**: Your virus protection software will turn back on automatically when you restart the computer.

**Problem**: If the System Requirements dialog box appears during installation, it means a component of the computer system does not meet minimum system requirements.

Solution: Upgrade the component to the minimum system requirement and then reinstall the printer software.

**Problem**: The system requirements check indicates that the computer is running an outdated version of Internet Explorer.

**Solution**: Press **Ctrl + Shift** on the keyboard and click **Cancel** in the System Requirements dialog box to bypass the block and complete the software installation. You must update Internet Explorer immediately after installing the HP Photosmart software, or the HP software will not work properly. **Note:** You do not have to reinstall the HP software after updating Internet Explorer.

**Problem**: The computer could not read the HP Photosmart CD.

**Solution**: Make sure the CD isn't dirty or scratched. If other CDs work but the HP Photosmart CD does not, you may have a damaged CD. You can download the printer software from www.hp.com/support. If other CDs don't work, you may need to service the CD-ROM drive.

# 처음으로 사진 인쇄 **Print your first photo**

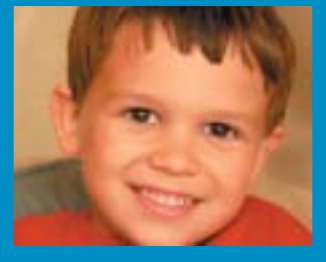

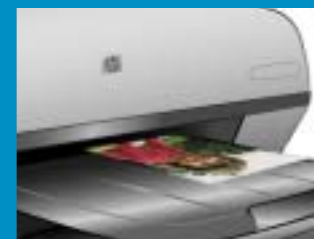

# 메모리 카드 삽입

**1**

**Insert a memory card**

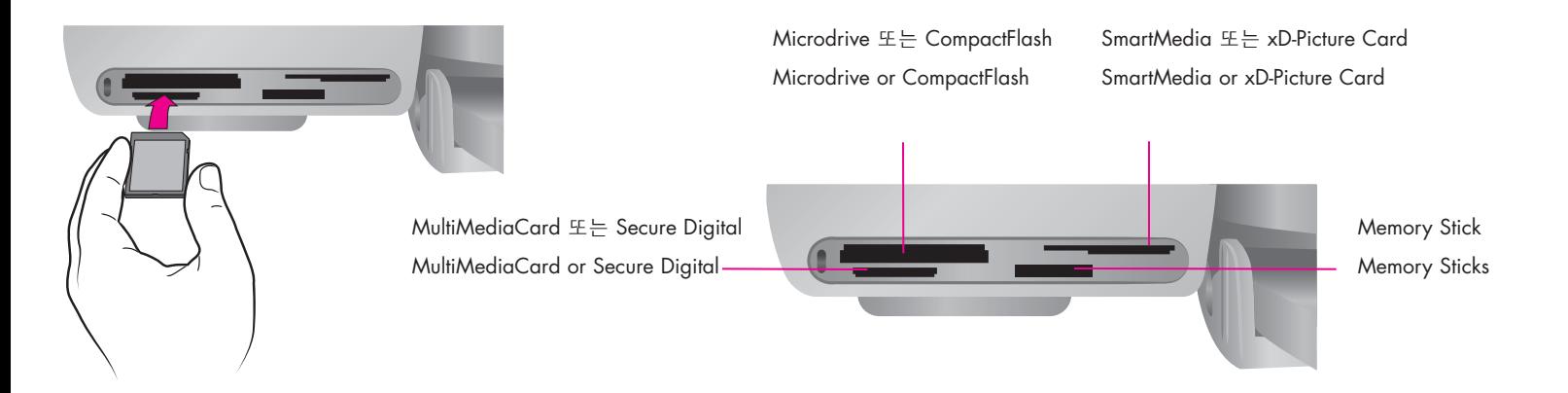

주: 메모리 카드는 한번에 하나씩 프린터에 삽입하십시오.

- 1. 메모리 카드를 바르게 잡습니다. 메모리 카드 사용에 대한 자세한 내용은 사용 설명서를 참조하십시오.
- 2. 메모리 카드를 해당 카드 슬롯에 삽입합니다. 메모리 카드가 멈출 때까지 부드럽게 밀어 넣습니다. 카드에 들어있는 첫 번째 사진인 1번 사진이 프린터 화면에 나타납니다.

주: 메모리 카드는 프린터 안에 완전히 들어가지 않습니다. 메모리 카드에 힘을 주어 프린터에 밀어 넣으면 메모리 카드 또는 프린터가 손상될 수 있습니다.

**Note**: Insert one memory card into the printer at a time.

- 1. Hold the memory card so the correct side faces up. For more information about using memory cards, see the User's Guide.
- 2. Insert the memory card into the appropriate card slot. Gently push the memory card into the printer until it stops. The number 1, representing the first photo on the card, appears on the printer screen.

**Note**: The memory card does not insert all the way into the printer. Forcing the memory card into the printer too far may damage the memory card or the printer.

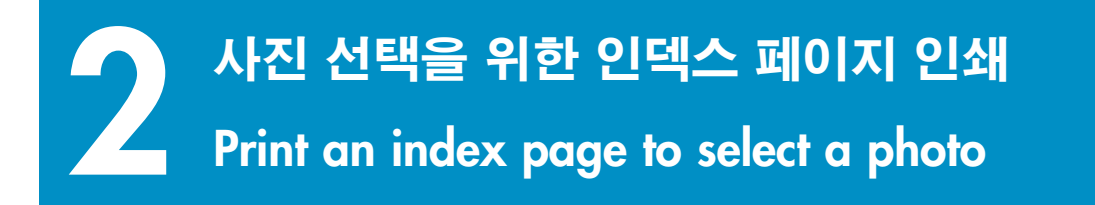

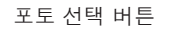

### Select Photos button

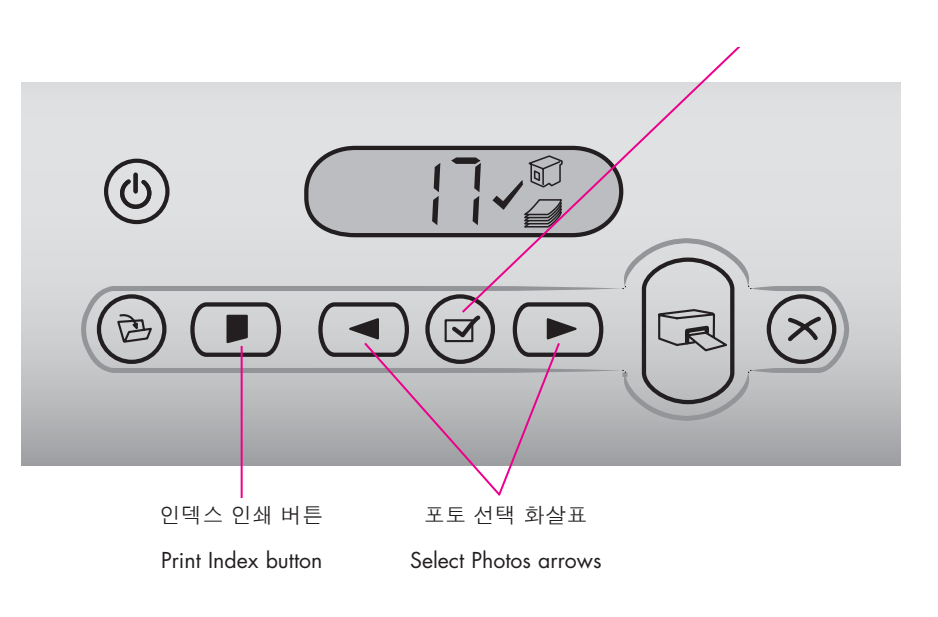

최적의 인쇄 품질과 속도를 위해, 잉크 카트리지 설치 후에는 HP Photosmart 도구 상자(Windows) 또는 HP Inkjet 도구 상자(Macintosh)를 사용하여 잉크 카트리지를 정렬하십시오. 자세한 내용은 본 소책자의 14 페이지 또는 화면 HP Photosmart 프린터 도움말을 참조하십시오.

- 1. 용지 급지함에 일반 용지 몇 장을 공급하십시오.
- 2. 사진이 들어 있는 메모리 카드를 삽입하고 **인덱스 인쇄**를 누릅니다. 메모리 카드에 들어있는 모든 사진의 미리 보기와 인덱스 번호가 들어있는 인덱스 페이지가 인쇄됩니다.
- 3. 프린터 화면에 원하는 사진의 인덱스 번호가 나타날 때까지 포토 선택 화살표를 누릅니다.
- 4. 포토 선택을 누릅니다. 사진이 선택되었음을 나타내는 확인 표시가 프린터 화면에 나타납니다.

For optimal print quality and speed, use the HP Photosmart Toolbox (Windows) or the HP Inkjet Toolbox (Macintosh) to align the print cartridges after you install them. See page 14 of this booklet or the onscreen HP Photosmart Printer Help for more information.

- 1. Make sure there are a few sheets of plain paper loaded in the In tray.
- 2. Insert a memory card that contains photos, and press **Print Index**. An index page prints that contains thumbnails and index numbers of all the photos on the memory card.
- 3. Press the **Select Photos** arrows until the desired photo's index number appears on the printer screen.
- 4. Press **Select Photos**. A check mark appears on the printer screen to indicate a photo is selected.

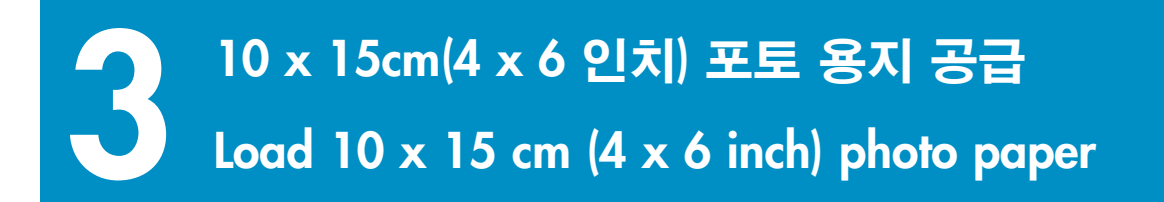

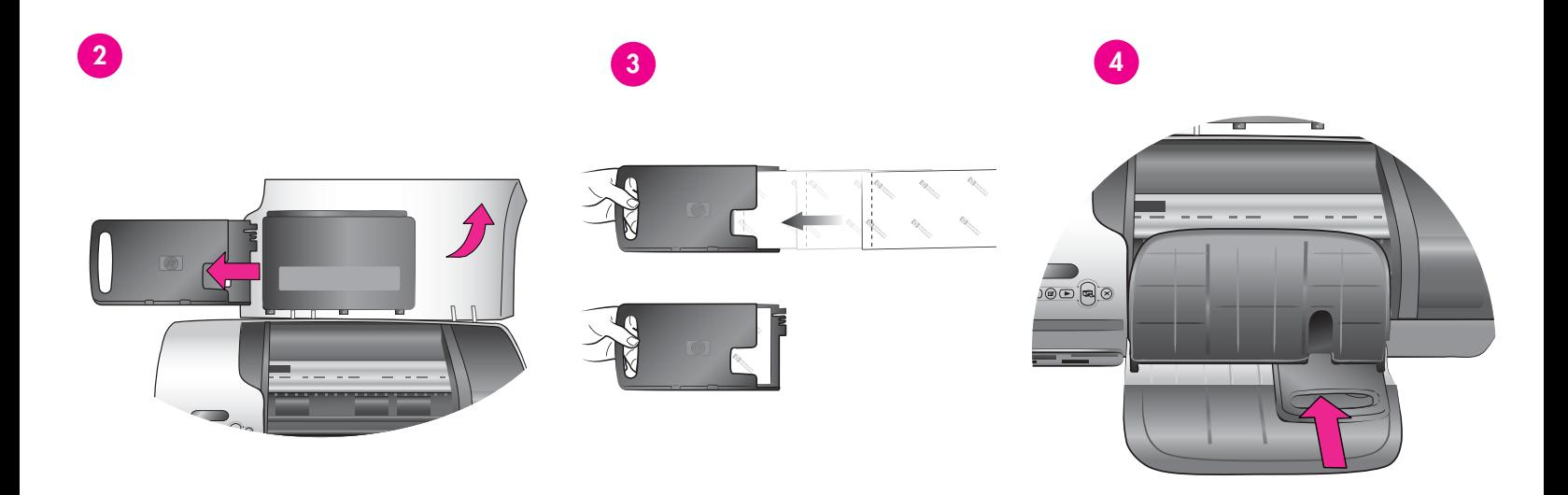

- 1. 출력 용지함을 올리고 용지 급지함에서 용지를 제거합니다.
- 2. 윗면 덮개를 올리고 포토 카세트를 보관소에서 제거합니다.
- 3. 탭이 있는 10 x 15cm(4 x 6in.) 인화지 20장을 인쇄면을 아래로 향하게 포토 카세트에 올려 놓습니다. 용지를 **탭이 있는 쪽이** 카세트에 먼저 들어가도록 삽입합니다.
- 4. 인화지 카세트를 용지 급지함의 오른쪽 면을 따라 딸깍 소리가 날 때까지 밀어 넣습니다.
- 5. 출력 용지함을 내립니다.
- 6. 윗면 덮개를 내립니다.
- 1. Raise the Out tray, and remove any paper from the In tray.
- 2. Raise the top cover and remove the photo cassette from its storage area.
- 3. Place up to 20 sheets of tabbed  $10 \times 15$  cm  $(4 \times 6)$  in.) photo paper in the photo cassette with the **side to be printed on facing down**. Insert the paper so the **tabbed end goes into the cassette first**.
- 4. Slide the photo paper cassette along the right side of the In tray until it snaps into place.
- 5. Lower the Out tray.
- 6. Lower the top cover

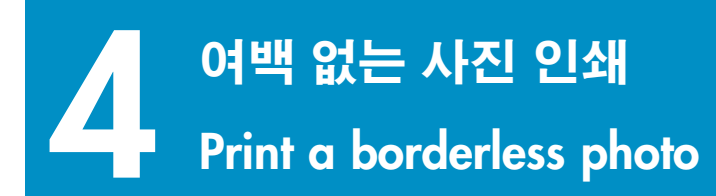

![](_page_12_Picture_1.jpeg)

- 1. 확인 표시가 인쇄하려는 사진의 인덱스 번호 옆에 나타나게 하십시오.
- 2. 인쇄를 누릅니다.
- 3. 사진이 인쇄되면, 탭을 제거하여 여백 없는 사진을 뽑을 수 있습니다.
- 1. Make sure a check mark appears beside the index number of the photo you want to print.
- 2. Press **Print**.
- 3. When the photo is finished printing, remove the tab for a true borderless print.

# 유용한 정보 **Quick tips**

![](_page_13_Picture_1.jpeg)

![](_page_13_Picture_2.jpeg)

![](_page_13_Picture_3.jpeg)

![](_page_13_Picture_4.jpeg)

# 잉크 카트리지 정렬

**Align the print cartridges**

![](_page_13_Picture_7.jpeg)

![](_page_13_Figure_8.jpeg)

최적의 인쇄 품질을 얻으려면, 잉크 카트리지를 교체할 때마다 카트리지를 정렬하십시오.

### **Windows**

1. 도구 상자를 열려면 Windows 작업 표시줄에서 SG 에 마우스 오른쪽 단추를 클릭하고 **HP Photosmart 7400 Series Toolbox** 열기를 선택합니다.

2. 장치 서비스 탭을 선택합니다.

3. **잉크 카트리지 정렬**을 클릭하고 화면의 지시를 따릅니다.

### **Macintosh**

1. 도구 상자를 열려면 Dock(도크)의 HP Photosmart 메뉴에서 **HP Inkjet Toolbox(HP Inkjet** 도구 상자**)**를 선택합니다.

2. Align(정렬)을 클릭하고 화면의 지시를 따릅니다.

To ensure optimal print quality, each time you install or replace a print cartridge you must align the cartridges.

### **Windows**

1. To open the Toolbox, right-click  $\mathbb{R}^3$  in the Windows taskbar and select **Open HP Photosmart 7400 Series Toolbox**.

- 2. Select the **Device Services** tab.
- 3. Click **Align Print Cartridges**, and follow the onscreen instructions.

### **Macintosh**

1. To open the Toolbox, choose **HP Inkjet Toolbox** from the HP Photosmart menu in the Dock.

2. Click **Align**, and follow the onscreen instructions.

# 무한한 가능성**!**

## **The possibilities are endless!**

디지털 카메라와 메모리 카드를 사용하여 컴퓨터 없이 아름다운 사진을 인쇄할 수 있습니다.

Print beautiful photos without a computer using your digital camera and a memory card.

컴퓨터와 HP Image Zone 소프트웨어를 사용하여 놀랍도록 아름다운 사진과 창조적인 프로젝트를 인쇄할 수 있습니다.

Print fabulous photos and creative projects using a computer and HP Image Zone software.

![](_page_14_Picture_6.jpeg)

![](_page_14_Picture_7.jpeg)

HP Photosmart 7400 series 프린터는 컴퓨터에 연결할 필요 없이 HP 직접 인쇄용 디지털 카메라로 사진을 예쁘게 인쇄할 수 있습니다. 단순히 메모리 카드를 프린터의 해당 카드 슬롯에 직접 끼우십시오.

또는

컴퓨터와 프린터를 사용하여,

- HP Image Zone 소프트웨어로 디지털 사진을 이용하여 캘린더, 브로셔, 포토 앨범, 티셔츠, CD 표지, 사진 프레임과 같은 재미 있는 프로젝트를 만들 수 있으며,
- HP Instant Share 소프트웨어로 사진을 이메일로 전송하고 웹사이트에 공유할 수 있습니다.

주: HP Image Zone 및 HP Instant Share 소프트웨어는 HP Photosmart 프린터 소프트웨어의 표준 설치(Windows) 또는 쉬운 설치(Macintosh)를 선택할 때 자동으로 설치됩니다.

The HP Photosmart 7400 series printer allows you to print beautiful photos from an HP direct-printing digital camera without connecting to a computer. Simply insert a memory card directly into the appropriate card slot on the printer.

OR

또는

**OR**

Use your printer with a computer and

- HP Image Zone software to create fun projects from digital photos, such as calendars, brochures, photo albums, T-shirts, CD covers, and picture frames
- HP Instant Share software to e-mail photos and share photos online

**Note**: HP Image Zone and HP Instant Share software are installed automatically when you choose the Typical (Windows) or Easy (Macintosh) installation of the HP Photosmart printer software.

# 프로젝트에 맞는 올바른 잉크 카트리지 설치

## **Install the correct print cartridges for your project**

![](_page_15_Picture_2.jpeg)

컬러 및 포토 잉크 카트리지 **Tri-color** and **Photo** print cartridges

![](_page_15_Picture_4.jpeg)

![](_page_15_Figure_5.jpeg)

컬러 및 검정 잉크 카트리지 **Tri-color** and **Black** print cartridges

![](_page_15_Picture_7.jpeg)

![](_page_15_Picture_8.jpeg)

컬러 및 포토 잉크 카트리지 **Tri-color** and **Photo** print cartridges

![](_page_15_Picture_10.jpeg)

중요: 사용하지 않은 카트리지는 항상 프린터와 함께 제공되는 잉크 카트리지 보호기에 끼워 보관하십시오.

**Important**: Always store the unused cartridge in the print cartridge protector that came with the printer.

# 자세한 내용이 필요하십니까**?**

## **Need more information?**

![](_page_15_Picture_15.jpeg)

사용 설명서 User's Guide

![](_page_15_Picture_17.jpeg)

화면 Photosmart 프린터 도움말 Onscreen Photosmart Printer Help

![](_page_15_Picture_19.jpeg)

**http://korea.support.hp.com/support/**

## **www.hp.com**

![](_page_15_Picture_22.jpeg)

Q3409-90164

![](_page_15_Picture_24.jpeg)

싱가포르에서 인쇄 06/04 • v1.0.1 • 재활용지 © 2004 Hewlett-Packard Development Company, L.P. Printed in Singapore 06/04 • v1.0.1 • Printed on recycled paper © 2004 Hewlett-Packard Development Company, L.P.

![](_page_15_Picture_26.jpeg)